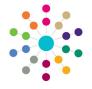

# **Governors Managing Reports**

 Select Reports from the primary navigation bar to display the Reports Manager page.

The **Available Reports** tab lists all available reports for the current process e.g. Governors Reports.

- To search for a specific report, enter search parameters and click the Search button.
- 3. Highlight a report in the list to view the report details.
- If required, select the **Users** tab to display a list of users with permissions to view and run the report.
- If required, select the User Groups tab to display a list of user groups with permission to view and run the report.

#### Viewing Available Reports

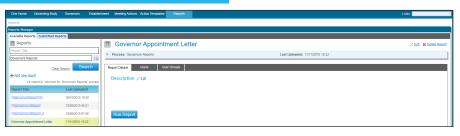

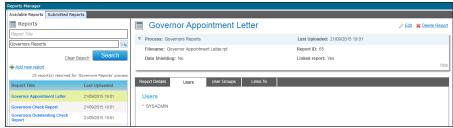

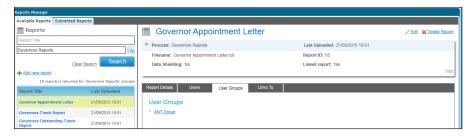

- View the available reports.
- Click the Add new report link to display the report summary panel.
- 3. Enter a Report Title.
- To link the report to a process, click the browse button to display the Select Process dialog and select the required process.
- 5. Click the **Upload new report** link.
- If required, select the Data
   Shielding check box to indicate that the report conatins sensitive data.
- If this report is going to be linked to a particular screen, select the Linked Report check box.
- Click the Save button.

### **Adding a New Report**

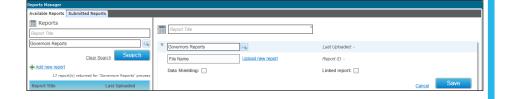

### **Updating a Report**

- View the available reports.
- Click the **Edit** link to edit the report summary panel.
- 3. Make the required changes.
- 4. Click the Save button.

| teports Manager                                       |                                                   |                                   |
|-------------------------------------------------------|---------------------------------------------------|-----------------------------------|
| Available Reports Submitted Reports                   |                                                   |                                   |
| Reports                                               |                                                   |                                   |
| Report Title                                          | Governor Appointment Letter                       |                                   |
| Governors Reports                                     | ▼ Process: Governors Reports                      | Last Uploaded: - 21/09/2015 19:01 |
| Clear Search Search                                   | Governor Appointment Letter.rpt Upload new report | Report ID: - 65                   |
| → Add new report                                      | Data Shielding:                                   | Linked report: 🗸                  |
| 17 report(s) returned for 'Governors Reports' process |                                                   |                                   |
| Report Title Last Uploaded                            |                                                   | Cancel                            |

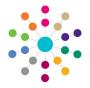

## Governors

## **Managing Reports**

If the Links To check box is selected, the Links To tab is is enabled and the report can be linked to one or more screens.

- Open the required report. 1.
- Select the Links To tab to display 2. the Screens panel.
- 3. Click the **Edit** button.
- 4. Select the required check boxes.
- Click the Save button. 5.

#### Linking a Report

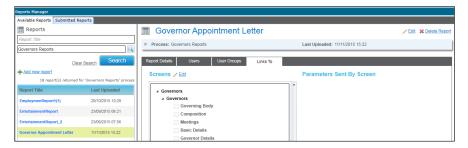

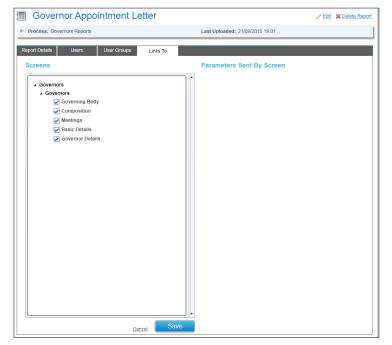

If reports are linked to a screen, they are displayed when the Linked Reports button is clicked.

- Select the screen from which you want to run a Inked report.
- 2. Click the Linked Reports button.
- Click the link for the required report. A message is displayed to confirm if you want to log the report.
  - The Report Parameters dialog is displayed.
- Click the Save button.

### Running a Linked Report

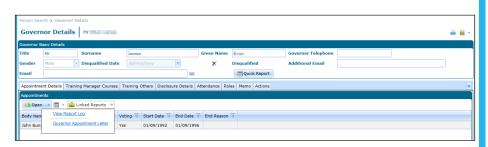

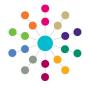

## **Governors Managing Reports**

The **Report Parameters** dialog is displayed.

- For each parameter, enter the required Parameter Value.
- Click the Submit Report button.

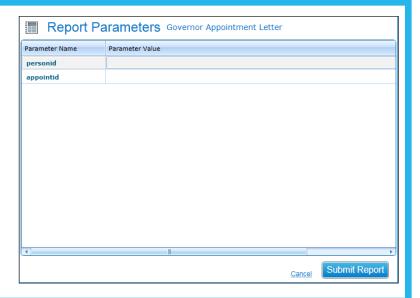

### **Viewing Submitted Reports**

 Select the Submitted Reports tab to display a list of reports.

The **Report Status** is displayed.

Click the View Report button to display the report.

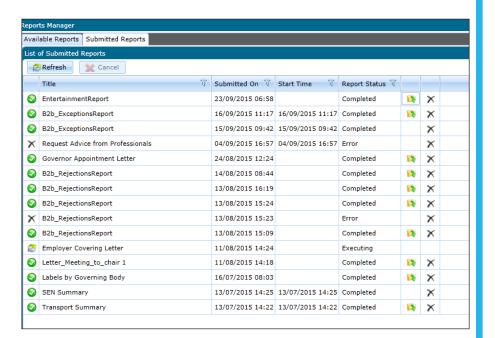

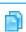

**Related Reference Guides:** 

 Governors - Using Quick Reports

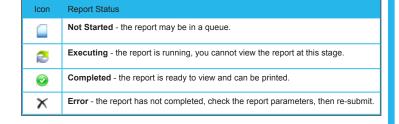

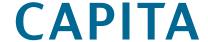